Workspace Portal 2.1

This document supports the version of each product listed and supports all subsequent versions until the document is replaced by a new edition. To check for more recent editions of this document, see<http://www.vmware.com/support/pubs>.

EN-001588-00

### **vm**ware<sup>®</sup>

You can find the most up-to-date technical documentation on the VMware Web site at:

<http://www.vmware.com/support/>

The VMware Web site also provides the latest product updates.

If you have comments about this documentation, submit your feedback to:

[docfeedback@vmware.com](mailto:docfeedback@vmware.com)

Copyright  $^\circ$  2014 VMware, Inc. All rights reserved.  $\overline{\text{Copyright}}$  and trademark information.

**VMware, Inc.** 3401 Hillview Ave. Palo Alto, CA 94304 www.vmware.com

## **Contents**

- [About Migrating VMware Workspace Portal 5](#page-4-0)
- [Prepare to Migrate Workspace to Version 2.1 7](#page-6-0)
- [Migrate Data to the Workspace 2.1 Internal Database 11](#page-10-0)
- [Migrate the Core Configuration to Workspace 2.1 13](#page-12-0)
- [Migrate the Connector Configuration to Workspace 2.1 19](#page-18-0)

[Index 23](#page-22-0)

<span id="page-4-0"></span>*Migrating VMware Workspace Portal* describes how to migrate from VMware Horizon Workspace™ 1.8.1 or 1.8.2, or VMware Workspace Portal 2.0 to VMware Workspace Portal 2.1.

### **Intended Audience**

*Migrating VMware Workspace Portal* is intended for enterprise administrators. This information is written for experienced Windows or Linux system administrators who are familiar with virtual machine technology, identity management, Kerberos, and directory services.

### **Migrating VMware Workspace Portal Overview**

Use *Migrating VMware Workspace Portal* to upgrade your existing deployment, versions 1.8.1, 1.8.2, or 2.0, to version 2.1.

To migrate from VMware Horizon Workspace 1.5.x to VMware Workspace Portal 2.1, you must first upgrade Horizon Workspace 1.5.x to version 1.8.2 and then migrate 1.8.2 to 2.1.

If you would rather perform a fresh installation of Workspace 2.1, see the *Installing and Configuring VMware Workspace Portal Guide*. Remember that a new installation will not preserve your existing configurations.

This migration involves migrating a configuration spread across the multiple virtual appliances used in previous versions to the single virtual appliance, the workspace-va virtual machine, used in Workspace 2.1. The migration process requires you to manually move configuration information from the previous version to version 2.1.

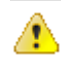

**ATTENTION** The migration process does not transfer audit event information from the source deployment to Workspace 2.1.

To learn how to use and maintain your new Workspace 2.1 instance, see the *VMware Workspace Portal Administrator's Guide*.

# <span id="page-6-0"></span>**Prepare to Migrate Workspace to** Prepare to Migrate Workspace to<br>Version 2.1

To migrate to VMware Workspace Portal 2.1 from VMware Horizon Workspace 1.8.1 or 1.8.2 or from VMware Workspace Portal 2.0, you must prepare the source installation for the migration.

Preparing to migrate Workspace to version 2.1 involves preparing the source deployment, version 1.8.1, 1.8.2, or 2.0, for the migration and preparing the database for 2.1.

The best practice is to preserve the source deployment, version 1.8.1, 1.8.2, or 2.0, by installing Workspace 2.1 with a new DNS record and IP address and configuring it against a copy of the database used in the source deployment. This practice leaves the source environment running for comparison purposes and can facilitate the export of Horizon Files data, applicable for versions 1.8.1 and 1.8.2, to the newly supported Air Watch Secure Content Locker.

#### **Prerequisites**

n Deploy the Workspace 2.1 OVA file with a new DNS record and IP address. See *Installing and Configuring VMware Workspace Portal*.

**IMPORTANT** This prerequisite task ends when you power on the virtual appliance.

After the core migration process, you can change the FQDN of the 2.1 host to the one used for the source version, 1.8.1, 1.8.2, or 2.0.

n If switching from an internal database in the source deployment to an external database in the target deployment meets the needs of your organization, transfer the data accordingly. See *Installing and Configuring VMware Workspace Portal*.

#### **Procedure**

1 In the source deployment, change the appliance administrator password.

Changing the password of the source deployment, version 1.8.1, 1.8.2, or 2.0, ensures that the password is saved in the proper encryption format.

- a Log in to the Configurator Web interface at https://*ConfiguratorHostname*.
- b Click **Password**.
- c Provide the password information and click **Save.**

#### 2 Prepare the database.

Follow the appropriate instructions depending on the databases you are migrating data between.

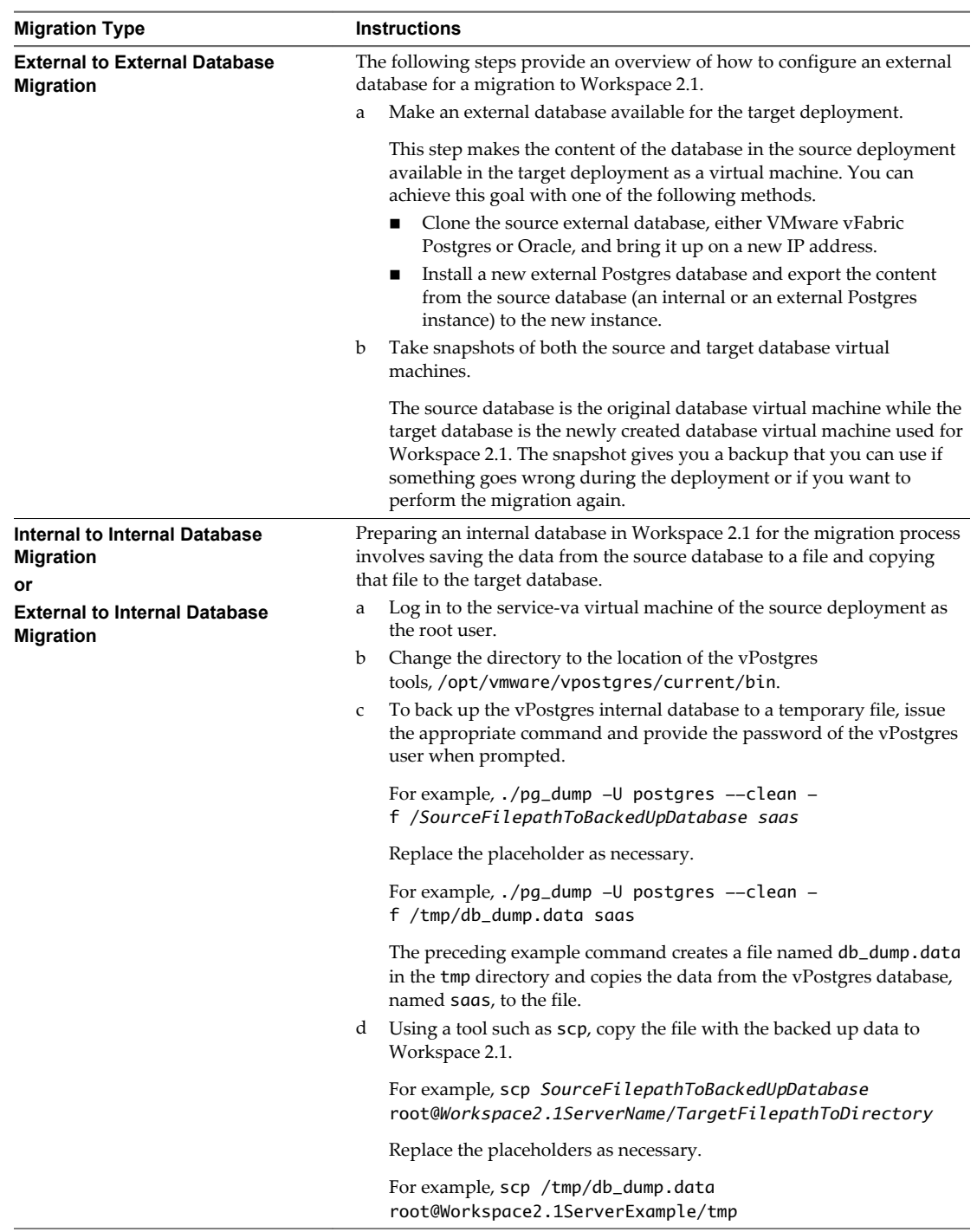

The source deployment, 1.8.1, 1.8.2, or 2.0, is now backed up and the Workspace 2.1 virtual appliance is deployed and prepared for the initial configuration.

#### **What to do next**

n If you are migrating to the internal database, complete the internal database configuration. See [Chapter 3, "Migrate Data to the Workspace 2.1 Internal Database," on page 11](#page-10-0).

n If you are migrating to an external database, continue with the core configuration. See [Chapter 4,](#page-12-0) ["Migrate the Core Configuration to Workspace 2.1," on page 13.](#page-12-0)

# <span id="page-10-0"></span>**Migrate Data to the Workspace 2.1** Migrate Data to the Workspace 2.1<br>Internal Database

If you are migrating data to the Workspace 2.1 internal database, after you copy the data from the database of the source deployment to a file in the target deployment, you must configure the Workspace 2.1 internal database.

The procedure for configuring the internal database in Workspace 2.1 involves deleting the existing internal database from the target deployment, creating a new internal database in the target deployment, and populating the new internal database with the data you previously saved from the source database.

**NOTE** In the commands that follow, postgres is the name of the vPostgres user and saas is the name of the vPostgres database.

#### **Prerequisites**

Prepare for the migration to the Workspace 2.1 internal database. See [Chapter 2, "Prepare to Migrate](#page-6-0) [Workspace to Version 2.1," on page 7](#page-6-0)

#### **Procedure**

- 1 Log in to the workspace-va virtual machine as the root user, in the Workspace 2.1 deployment.
- 2 Stop the workspace-va virtual machine.

For example, /etc/init.d/horizon-workspace stop

- 3 Change the directory to the location of the vPostgres tools, /opt/vmware/vpostgres/current/bin.
- 4 To remove the default vPostgres internal database from the workspace-va virtual machine, issue the appropriate command and provide the password of the vPostgres user when prompted.

For example, ./dropdb -U postgres saas

The preceding example command deletes the default internal database, which is named saas.

5 To create a new vPostgres internal database in the workspace-va virtual machine, issue the appropriate command and provide the password of the vPostgres user when prompted.

**NOTE** Workspace only recognizes the name saas as the vPostgres database name. Do not use a different name.

For example, ./createdb -U postgres -T template0 saas

The preceding example command creates a new database named saas using the vPostgres database template named template0.

6 To populate the new database with the backed up data from the source deployment, issue the appropriate command and provide the password of the vPostgres user when prompted.

For example, ./psql -U postgres saas < *TargetFilepathToDirectory*

Replace the placeholder as necessary.

For example, ./psql -U postgres saas < /tmp/db\_dump.data

The preceding example populates the new database named saas with the backed up data from the db\_dump.data file.

7 Start the workspace-va virtual machine.

For example, /etc/init.d/horizon-workspace start

The result is that the internal database is configured for the Workspace 2.1 deployment.

#### **What to do next**

Continue with the core configuration. See [Chapter 4, "Migrate the Core Configuration to Workspace 2.1," on](#page-12-0) [page 13](#page-12-0).

# <span id="page-12-0"></span>**Migrate the Core Configuration to** Migrate the Core Configuration to<br>Workspace 2.1

Once you prepare for the migration to Workspace 2.1, you can migrate the core configuration from the source deployment, version 1.8.1, 1.8.2, or 2.0 to the target deployment, Workspace 2.1.

Migrating the core configuration involves migrating content from virtual machines of the source deployment to the workspace-va virtual machine of the Workspace 2.1 deployment.

#### **Procedure**

1 If your source deployment uses multiple service-va or connector-va virtual machines, log in to the Configurator Web interface at https://*ConfiguratorHostname*/cfg to identify the first instance of the respective virtual appliance type.

The interface opens to the System Information page.

The Application Manager section of the page lists all the service-va virtual machines with the pattern service-va, service-va-1, service-va-2, and so on. The first instance of the service-va virtual machines is service-va, with no number in the name.

The Connector section of the page lists all the connector-va virtual machines with the pattern connectorva, connector-va-1, connector-va-2, and so on. The first instance of the connector-va virtual machines is connector-va, with no number in the name.

2 Using a tool such as scp, copy the specified .uber and .json files from the source deployment to the new Workspace 2.1 deployment.

#### **NOTE**

- n If you have multiple service-va virtual machines, copy the .uber file from the first instance of the service-va virtual machines.
- If you have multiple connector-va virtual machines, copy the .json files from the first instance of the connector-va virtual machines.

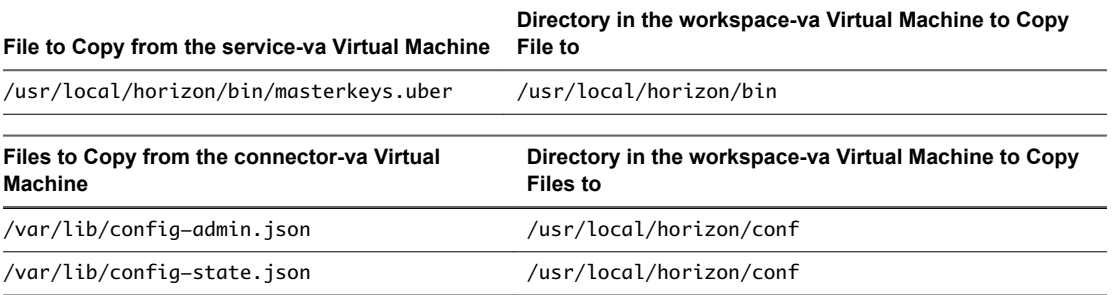

3 Log in to the workspace-va virtual machine as the root user with the default password **vmware**, in the Workspace 2.1 deployment, and edit the /usr/local/horizon/conf/config-state.json file.

To log in as root user, first log in to the workspace-va virtual machine as SSH user, then issue the su command to become the superuser.

a Change the mol URL at the top of the file to the URL for your Workspace 2.1 server.

The place holders, *SourceFQDN* and *Workspace2.1FQDN*, in the following examples, indicate the location of the source FQDN that you must replace with the Workspace 2.1 FQDN.

From:

```
"mol" : {
     "isConfigured" : true,
     "url" : "https://SourceFQDN.com:443",
To:
"mol" : {
```

```
 "isConfigured" : true,
 "url" : "https://Workspace2.1FQDN.com:443",
```
b If the following line exists in the file, change it.

From:

```
"furthestVisitedPage" : "DOMAINJOIN",
```
To:

```
"furthestVisitedPage" : "SCHEDULING",
```
c Change the host value from the FQDN of the source deployment to the FQDN of the Workspace 2.1 deployment.

From:

```
 "idp" : {
  "isConfigured" : true,
   "host" : "SourceFQDN.com:443"
```
To:

```
 "idp" : {
   "isConfigured" : true,
   "host" : "Workspace2.1FQDN.com:443"
```
4 On the workspace-va virtual machine, edit the permissions on the files you just edited as illustrated by the following example.

```
cd /usr/local/horizon/conf
chown horizon config-admin.json config-state.json
chgrp www config-admin.json config-state.json
chmod 600 config-admin.json config-state.json
cd /usr/local/horizon/bin
chown horizon masterkeys.uber
chgrp www masterkeys.uber
chmod 600 masterkeys.uber
```
5 On the service-va virtual machine, of the source deployment, copy the encrypted password string from the /usr/local/horizon/conf/runtime-config.properties file.

The copied password from the source deployment is required for the target deployment in the following step. Also, this runtime-config.properties file is of use in the following step, so keep it open. The password is in the database section of the file, either Postgres or Oracle. In the example line that follows, the place holder *EncryptedStringFromSource\_runtime-config.propertiesFile* indicates the location of the actual password that you must copy.

secure.datastore.jdbc.password=*EncryptedStringFromSource\_runtime-config.propertiesFile*

- 6 Access the /usr/local/horizon/conf/runtime-config.properties files of both the source and target deployments and edit the file in the target deployment as required.
	- a Edit the database section of the /usr/local/horizon/conf/runtime-config.properties file on the workspace-va virtual machine in the target deployment.

The database section is either Postgres or Oracle depending on your deployment. If the database is Postgres, it is either an internal database or an external database.

Replace the IP address of the database. For an internal database, replace the IP address with the string localhost. For an external database replace the IP address with the new IP address of the external database.

Replace the password with the encrypted password string that you just copied from the source deployment.

Also, make sure datastore.jdbc.external is set to true for an external database or false for an internal database, as shown in the examples that follow.

The place holders, *NewDataBaseIPaddress* and *EncryptedStringFromSource\_runtimeconfig.propertiesFile* in the following examples, indicate the location of the information that you must replace.

#### Internal Postgres

datastore.jdbc.url=jdbc:postgresql://*NewDataBaseIPaddress*/saas?stringtype=unspecified datastore.jdbc.driverClassName=org.postgresql.Driver datastore.sessionFactory.hibernate.dialect=org.hibernate.dialect.PostgreSQLDialect datastore.jdbc.userName=horizon datastore.jdbc.external=false secure.datastore.jdbc.password=*EncryptedStringFromSource\_runtime-config.propertiesFile*

#### External Postgres

```
datastore.jdbc.url=jdbc:postgresql://NewDataBaseIPaddress/saas?stringtype=unspecified
datastore.jdbc.driverClassName=org.postgresql.Driver
datastore.sessionFactory.hibernate.dialect=org.hibernate.dialect.PostgreSQLDialect
datastore.jdbc.userName=horizon
datastore.jdbc.external=true
secure.datastore.jdbc.password=EncryptedStringFromSource_runtime-config.propertiesFile
```
#### External Oracle

```
datastore.jdbc.url=jdbc:oracle:thin:@NewDataBaseIPaddress:1521:orcl
datastore.jdbc.driverClassName=oracle.jdbc.driver.OracleDriver
datastore.sessionFactory.hibernate.dialect=org.hibernate.dialect.Oracle10gDialect
datastore.jdbc.userName="saas"
datastore.jdbc.external=true
secure.datastore.jdbc.password=EncryptedStringFromSource_runtime-config.propertiesFile
```
- b Comment out or remove the following parameters and their respective values from the runtimeconfig.properties file of the target deployment.
	- n secure.components.encryptionService.db.masterKeyStorePwd=*PasswordValue*
	- n secure.components.suiteToken.keyStorePwd=*PasswordValue*
- c Search the runtime-config.properties file of the source deployment for the following parameters and take the appropriate action depending on if the parameters are present or not.
	- n secure.components.encryptionService.db.masterKeyStorePwd=*PasswordValue*

■ secure.components.suiteToken.keyStorePwd=PasswordValue

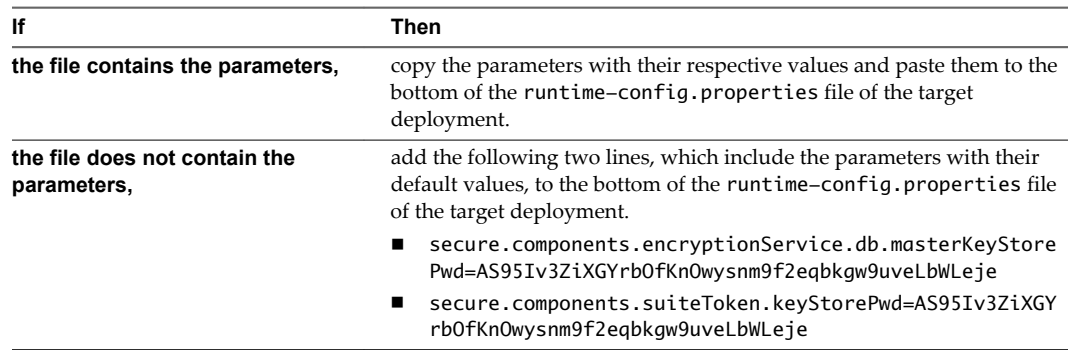

7 Copy the Solr indexes from the source deployment to Workspace 2.1.

Apache Solr is an open source enterprise search platform. Moving the Solr indexes from the source deployment to Workspace 2.1 provides the workspace-va virtual machine with text search capabilities.

The example steps that follow provide a possible approach for accomplishing this step.

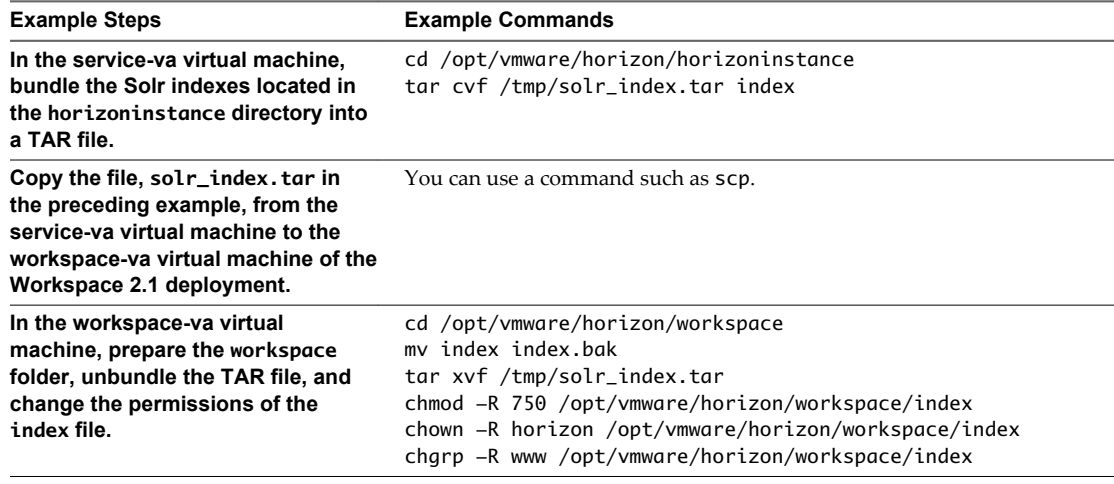

- 8 Take a memory snapshot of the workspace-va virtual machine in the Workspace 2.1 deployment.
- 9 On the workspace-va virtual machine, issue the following command to restart Workspace 2.1.

"service horizon-workspace restart"

The workspace-va virtual machine connects to the new database and runs all the necessary schema changes.

10 Issue SQL commands to update the database.

The example SQL commands in this step are applicable to both Oracle and Postgres unless otherwise noted.

a Issue the following command to delete all rows in the ServiceInstance table.

delete from "ServiceInstance";

b Insert the DAAS module template entry into the Module table.

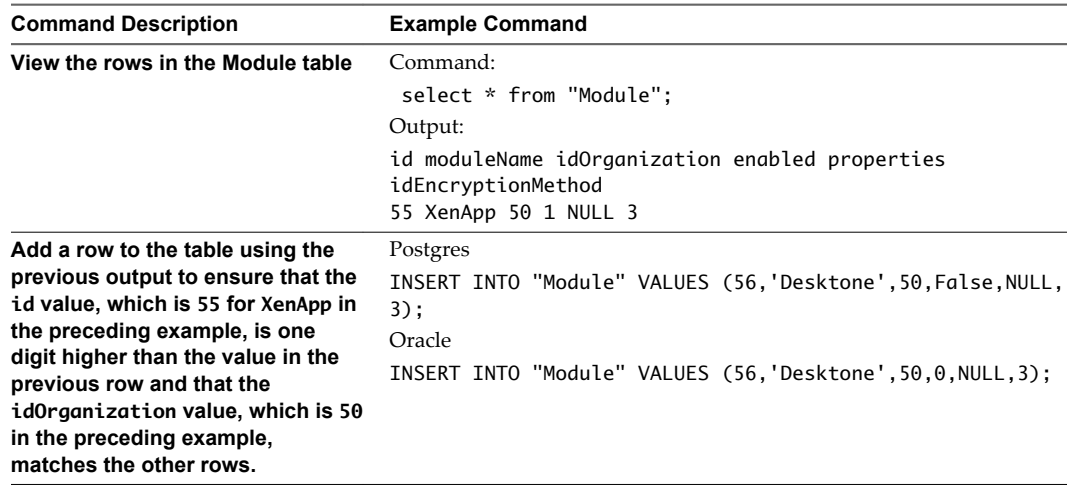

11 Change the default root password of the workspace-va virtual machine.

The default root password of **vmware** that you used earlier in this task is not secure and must be changed.

- a Log in to the Appliance Configurator at https://*Workspace2.1FQDN*.com:8443/cfg/login using the appliance administrator password.
- b Click **System Security**.
- c In the **Root Password** text box, enter **vmware**.
- d In the **New Root Password** and **Confirm Root Password** text boxes, enter a new root password.
- e In the **New SshUser Password** and **Confirm SshUser Password** text boxes, enter a new Sshuser password.
- f Click **Save.**

The result is that root and SSH user passwords are updated. Use these new passwords to log in to the workspace-va virtual machine in the future.

#### **What to do next**

Migrate the Connector configuration to Workspace 2.1. See [Chapter 5, "Migrate the Connector](#page-18-0) [Configuration to Workspace 2.1," on page 19.](#page-18-0)

# <span id="page-18-0"></span>**Migrate the Connector Configuration** Migrate the Connector Configuration<br>to Workspace 2.1

Once you migrate the core configuration to Workspace 2.1, migrate the Connector configuration from the source deployment to Workspace 2.1.

#### **Procedure**

- 1 As an administrative user, log in to the Workspace Admin Console of the Workspace 2.1 deployment at https://*Workspace2.1FQDN*.com.
- 2 Edit the identity provider settings.
	- a Select **Settings > Identity Providers**
	- b Keep the original Connector instance while deleting all other entries in the list of identity providers.

The original Connector instance is the Connector instance from which you copied the .json files.

- c On the Identity Providers page, click **Edit** next to the original Connector instance.
- d Click the options in the **Authentication Methods** section as necessary to highlight only the **Password** option.
- e Click the **ALL RANGES** option in the **Network Ranges** section.
- f Click **Save**.
- 3 Edit the policy settings.
	- a Click the **Policies** tab.
	- b Click **Edit** next to the default access policy set.
	- c Delete all the listed policies except for the two with the following values.

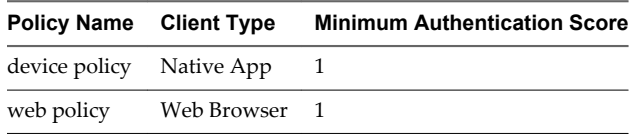

- d Click **Save**.
- 4 Log out of the Workspace Admin Console.
- 5 Log in to the Connector Services Admin pages at https://*Workspace2.1FQDN*.com:8443/hc/admin/ using the same appliance administrator username and password used for the source deployment.
- 6 Change the Workspace 2.1 identity provider URL, if necessary.
	- a On the Connector Services Admin Advanced page, click **Identity Provider**.
	- b If the IdP Hostname entry does not match the new URL, change it accordingly and click **Save**.

The new URL is the mol URL you added to the config-state.json file, such as https://*Workspace2.1FQDN*.com:443.

- 7 Change the Workspace 2.1 URL to the forgot password page, if necessary.
	- a On the Connector Services Admin Advanced page, click **Auth Adapters**.
	- b Click **Edit** for the PasswordIdpAdapter adapter.
	- c If the hostname in the URL of the **Link to forgot password page** entry does not match the new URL, change it accordingly and click **Save**.
- 8 Force Workspace 2.1 to join the Active Directory domain.
	- a Log in to the workspace-va virtual machine as the root user, in the Workspace 2.1 deployment.

To log in as root user, first log in to the workspace-va virtual machine as SSH user, then issue the su command to become the superuser.

b Issue the following command to force Workspace to join the Active Directory domain.

Replace the place holders *Workspace2.1DomainName* and *DomainUserName* with the actual values for your organization.

# /opt/likewise/bin/domainjoin-cli join *Workspace2.1DomainName DomainUserName*

The command returns the following result.

 Joining to AD Domain: *Workspace2.1DomainName* With Computer DNS Name: *Workspace2.1FQDN DomainUserName*@*Workspace2.1DomainName*'s password:

c Enter the domain user name's password.

After you provide the correct password, the system displays the message SUCCESS.

- 9 Verify that the Workspace 2.1 URLs provide you with the appropriate access.
	- a As an administrative user, log in to the Workspace Admin Console at https://*Workspace2.1FQDN*.com.
	- b Log in to the Appliance Configurator as the appliance administrator at https://*Workspace2.1FQDN*.com:8443/cfg/login.
	- c Access the Workspace administrator console shortcuts page at https://*Workspace2.1FQDN*.com:8443.
- 10 If the https://*Workspace2.1FQDN*.com URL takes you to the login page of the source deployment instead of the 2.1 deployment, configure Workspace 2.1 to use the correct URLs.
	- a Edit the StrData column of the FederationArtifacts table to the correct the URLs.
	- b On the Connector Services Admin Identity Provider page, click **Save**.

Saving the Identity Provider page even though you did not edit the page is required to flush the database changes to Workspace.

The base migration is complete.

#### **What to do next**

Perform each of the following procedures that apply.

- n If you choose to change the FQDN of the Workspace 2.1 deployment to the FQDN used originally by the source deployment, you must either shut down the source vApp or change the FQDN of the source vApp to its own gateway-va virtual machine.
- n Edit the Connector Services Admin Authentication Adapters page to recreate the configuration of the Kerberos and SecurID authentication methods. See *Installing and Configuring Workspace*.
- n In the Workspace Admin Console, recreate the network ranges and access policies. See *Workspace Administrator's Guide*
- Install your SSL certificate and set your FQDN to a new or existing load balancer. See *Installing and Configuring Workspace*.
- n If you migrated to an internal vPostgres database and choose to create a high availability environment in production, see [http://kb.vmware.com/kb/2094258.](http://kb.vmware.com/kb/2094258)

## <span id="page-22-0"></span>**Index**

### **A**

access policies **[19](#page-18-0)** authentication adapters **[19](#page-18-0)** authentication methods **[19](#page-18-0)**

#### **C**

Connector **[19](#page-18-0)** connector-va virtual machine **[13](#page-12-0)**

#### **D**

database external **[7](#page-6-0), [11](#page-10-0), [13](#page-12-0)** internal **[7,](#page-6-0) [11,](#page-10-0) [13](#page-12-0)** Oracle **[7,](#page-6-0) [11,](#page-10-0) [13](#page-12-0)** Postgres **[7,](#page-6-0) [11,](#page-10-0) [13](#page-12-0)**

#### **E**

external database **[7,](#page-6-0) [11](#page-10-0)**

#### **F**

forgot password page **[19](#page-18-0)**

#### **I**

identity providers **[19](#page-18-0)** internal database **[7](#page-6-0), [11](#page-10-0), [13](#page-12-0)**

#### **J**

join domain **[19](#page-18-0)**

#### **L**

logs **[5](#page-4-0)**

#### **N**

network ranges **[19](#page-18-0)**

#### **P**

password **[7,](#page-6-0) [11,](#page-10-0) [13,](#page-12-0) [19](#page-18-0)**

#### **S**

service-va virtual machine **[13](#page-12-0)** Solr indexes **[13](#page-12-0)** SQL commands **[13](#page-12-0)** SSL certificate **[19](#page-18-0)**

#### **V**

virtual machine connector-va **[13](#page-12-0)** service-va **[13](#page-12-0)** workspace-va **[5,](#page-4-0) [13,](#page-12-0) [19](#page-18-0)** vPostgres **[7](#page-6-0), [11](#page-10-0)**

#### **W**

workspace-va virtual machine **[5,](#page-4-0) [13,](#page-12-0) [19](#page-18-0)**